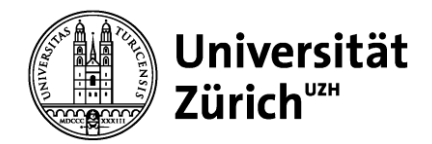

## **Schritt 1: Allevo starten**

Loggen Sie sich über das Citrix-Umfeld in SAP ein. Die Allevo-Transaktion finden Sie unter ➔ «Controlling» ➔ «CO Planung Allevo». Wählen Sie den Menüpunkt «Allevo: Agenda» aus.

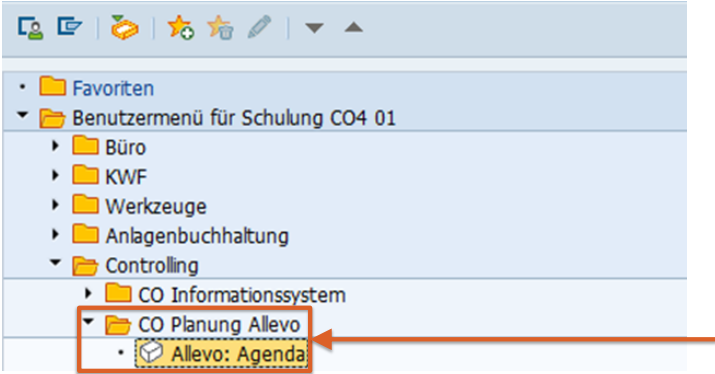

### **Schritt 2: Objektzeile auswählen**

Markieren Sie in der Agenda die gewünschte Zeile und öffnen Sie die Excel-Eingabedatei durch Anklicken des Buttons «Allevo (direkt)». In Ihrer Allevo Agenda werden automatisch nur die Objekte angezeigt, für deren Forecast Sie zuständig sind. Die Planung erfolgt auf zwei Stufen:

#### **Planung auf Stufe Einheit (Layout «FC1»)**

Die Einheiten haben mit dem FC1 die Möglichkeit, ihren Forecast in SAP zu planen.

#### **Planung auf Stufe Fakultät / ZDU-Bereich (Layout «FC2»)**

Die Fakultäten / ZDU-Bereiche können mit dem Layout FC2 den Forecast der Einheiten überprüfen und anpassen. Falls kein FC1 geplant wird, kann direkt mit der Version FC2 geplant werden.

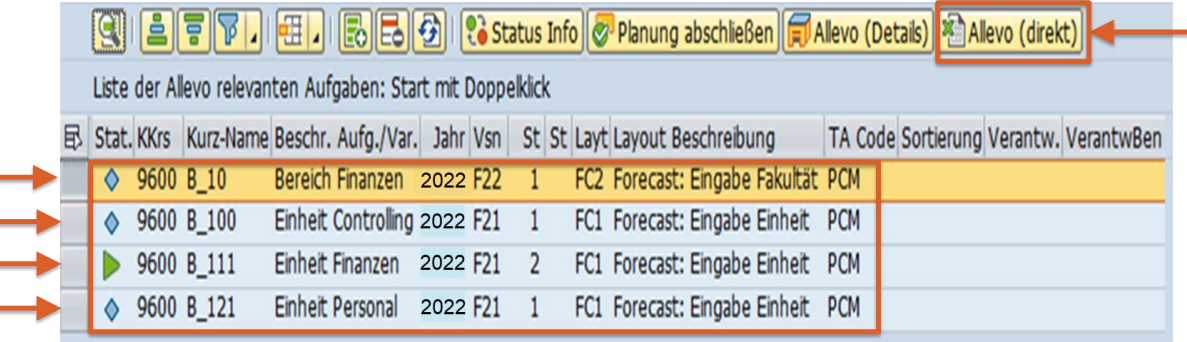

Wenn Sie mit dem Layout FC2 einsteigen, übernehmen Sie in einem ersten Schritt die Daten der Vorversion FC1 mit der Funktion «Werte aus Vorversion holen».

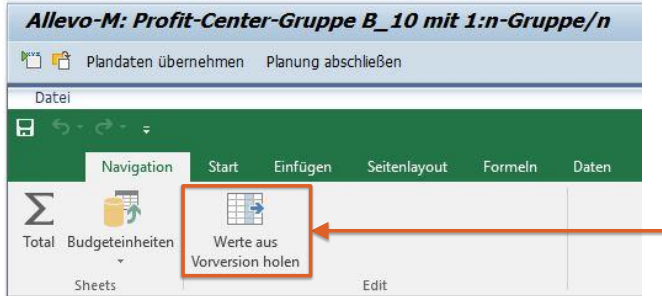

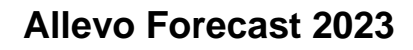

Jniversität Zürichuzh

> Wenn Sie in der Version FC2 mehrere Positionen geplant haben und die Version FC1 zum Beispiel nur einen Wert beinhaltet, wird automatisch nur ein Wert übernommen. Daher ist es sinnvoll, zuerst die Daten aus der Vorversion zu übernehmen.

## **Schritt 3: Forecast eingeben und anpassen**

Erfassen bzw. passen Sie Ihre Forecasteingabe in den gelben Feldern an und speichern Sie diese in SAP mit «Plandaten übernehmen»:

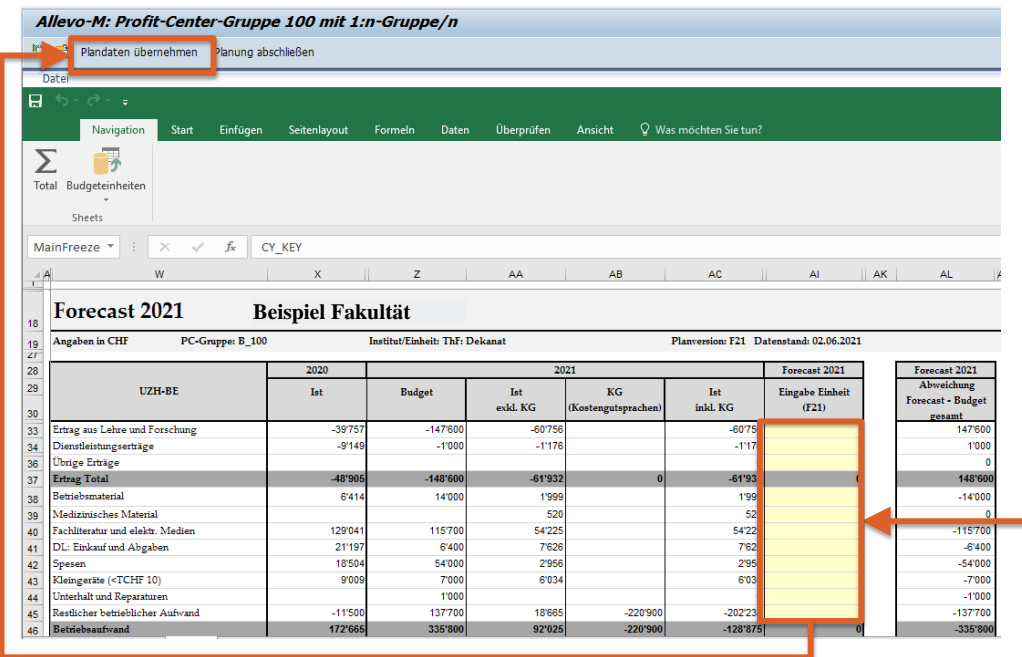

Wenn Sie Allevo verlassen, ohne den Button «Plandaten übernehmen» zu aktivieren, gehen Ihre Eingaben verloren. Bis Sie die Planung abgeschlossen haben, können Sie die Plandaten beliebig oft überschreiben.

Wenn Sie eine Zahl löschen möchten, muss der Wert mit einer Null überschrieben werden. Wenn Sie den Wert nur löschen, übernimmt das System automatisch den alten, gelöschten Wert.

Mit Datei / Drucken können Sie das ausgewählte Arbeitsblatt (Total- oder Eingabeblatt) als PDF 24 drucken. Im Systemlayout kann das gewünschte Format angepasst werden. Ein direkter Druckauftrag in Papierform ist über diese Funktion nicht vorgesehen.

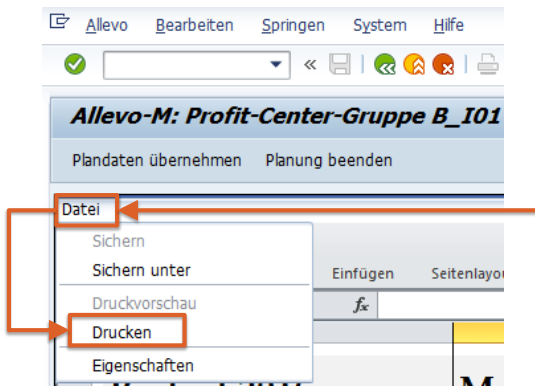

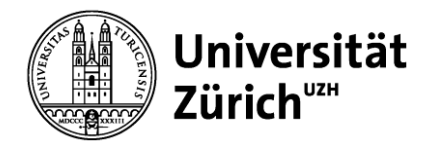

Zum lokalen Speichern der Excel-Datei rufen Sie die Eingabedatei mit «Allevo: Agenda» auf und klicken Sie auf den grünen «Zurück»-Button. Bestätigen Sie die Meldung «Daten speichern?» mit «Ja» und wählen Sie den Speicherort auf dem Laufwerk aus.

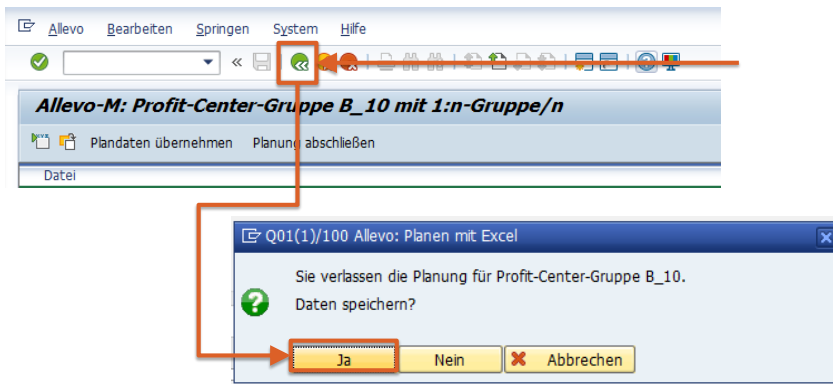

Die Anleitung, das Excel-File lokal zu bearbeiten und in einem weiteren Schritt wieder in SAP zurückzuladen, ist im Allevo Benutzerhandbuch im Kapitel 6.2 beschrieben.

## **Schritt 4: Planung abschliessen**

Beenden Sie Ihre Planung, sofern keine Änderungen mehr erfolgen sollen, indem Sie «Planung abschliessen» anklicken und bestätigen.

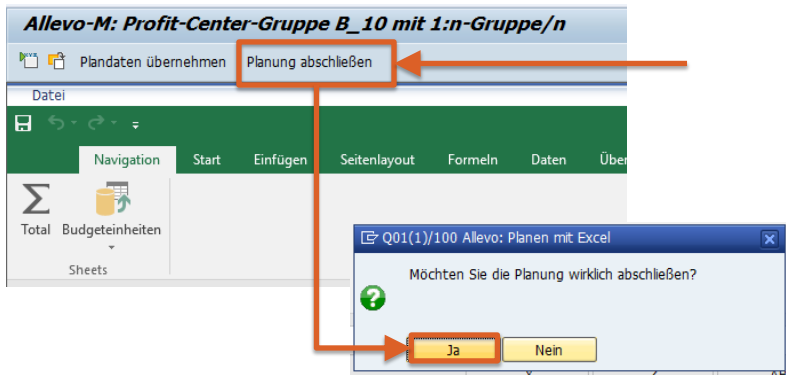

Falls Sie die Planung versehentlich zu früh abgeschlossen haben, kontaktieren Sie bitte Ihren Ansprechpartner im Fachbereich Controlling, damit der Status wieder zurückgesetzt werden kann. Nach Ablauf der Frist für die Forecasteingabe setzt der Fachbereich Controlling den Status für alle Einheiten auf «abgeschlossen».

# **Support und Kontakt**

Die folgenden Personen stehen Ihnen bei Fragen zur Verfügung:

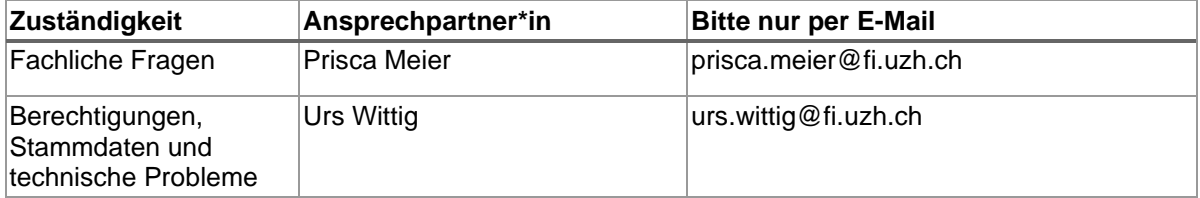